# **Creando el entorno: PDFCreator.**

**Importante: a la mayoría de los clientes que han adquirido la oficina virtual ya se les instaló este software y configuró adecuadamente, utilice esta sección solo para verificar que la configuración sea la correcta.** 

Descargar (Guardar en Disco) Software PDFCreator desde la dirección de Internet:

http://www.minisoft.cl/soporte/PDFCreator.exe

Una vez descargado ejecutarlo haciendo doble clic sobre el archivo, instalar siguiendo las instrucciones del programa sin cambiar los parámetros predeterminados (es decir, aceptar > siguiente, siguiente, etc.)

Una vez instalado aparecerá un icono en su escritorio, (de no estar ahí busque en el menú de INICIO > Programas > PDFCreator), haga doble clic sobre él

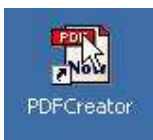

En el menú IMPRESORAS, seleccione el Ítem OPCIONES

Luego, en la pantalla de OPCIONES escoja AUTOGUARDADO,

- Activar casilla USAR AUTO-GUARDADO
- Nombre de archivo: escriba: miniOfVir
- Activar USAR ESTE DIRECTORIO DE AUTOGUARDADO
- PARA SERVIDOR: C:\Archivos de Programa\miniSoft\Informes\
- PARA PUNTO DE RED: **Z:**\Archivos de Programa\miniSoft\Informes\

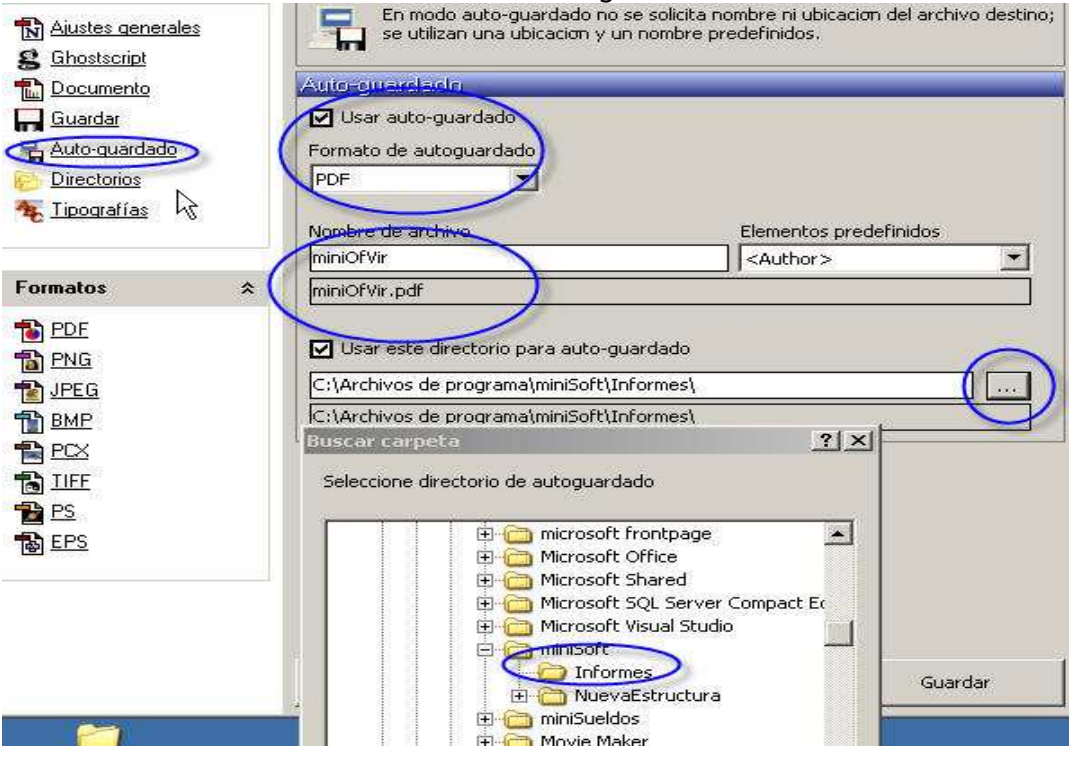

#### **Luego Guarde las opciones y salga del programa.**

En La carpeta de las IMPRESORAS (INICIO > Configuración > Impresoras y Faxes o MiPC > Panel de control > Impresoras y faxes)

Seleccione la impresora PDFCreator, con el botón derecho del Mouse sobre el Icono seleccione "Cambiar Nombre" y cámbielo por PDFCreator miniSueldos.

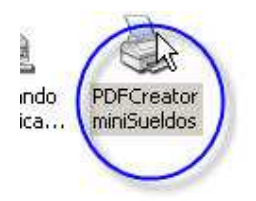

Realice este procedimiento en cada PC que desee tener funcional la exportación de informes para la oficina Virtual (ya sea el Servidor o Puntos de RED, en el caso que tenga instalado el software en varios PC).

## **Instructivo Oficina Virtual miniSoft (e-Sueldos y e-Cont.)**

a) Establecer "Claves Web" en el sistema para que los clientes puedan ingresar con su Rut y la contraseña asignada a través de su página Web. Para esto debe ingresarla en DATOS PRINCIPALES > EMPRESAS.

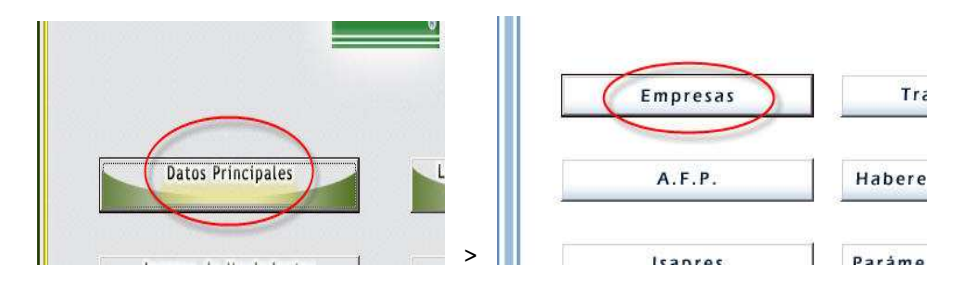

En esta pantalla debe asignar una clave a su cliente, presione el botón modificar (si la empresa ya ha sido creada previamente). Luego escriba una clave (de hasta 8 caracteres alfa numéricos como máximo). Confirme que el cursor esta en el primer carácter del formulario "Clave Web" **NO PUEDEN QUEDAR ESPACIOS ANTES NI DESPUÉS DE ESTE TEXTO**.

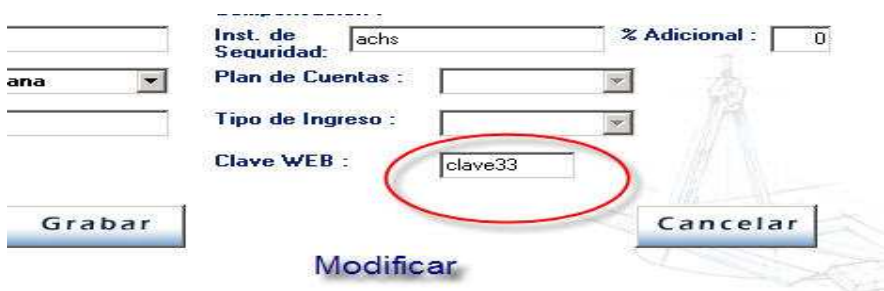

Una vez hecho esto grabe y termine.

b) Generar Documentos, Para ambos sistemas (eSueldos y eCont.) el proceso es el mismo, seleccione el tipo de documento que desea exportar para que pueda ser visto por su cliente en Internet, por ejemplo: Liquidaciones de sueldo, libro de remuneraciones, diario general, etc.

Escoja la empresa y los parámetros (fecha, trabajador, etc.) en su software y presione el botón "GUARDAR". Con este simple acto se ha creado el documento en la carpeta informes de l instalación de su programa.

**Nota**: Si apareciera el Mensaje "Error al guardar en archivo pdf" esto quiere decir que en la carpeta **miniSoft/Informes/** (servidor) no se encuentra en el archivo llamado "miniOfVIr.pdf", de ser así, renombre cualquier archivo pdf con el nombre miniOfVIr (tal cual) y péguelo en esta carpeta, sino tiene ningún archivo pdf en su equipo o le complica hacer este proceso bájelo de la siguiente dirección y colóquelo en la carpeta antes mencionada.

http://www.minisoft.cl/soporte/miniOfVir.pdf

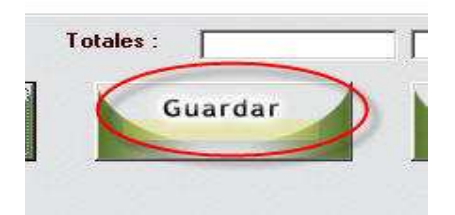

En el caso de las Liquidaciones de sueldos del sistema de Remuneraciones e-Sueldos, sus clientes pueden acceder a todas las liquidaciones del mes en un solo archivo, esta cualidad es muy útil en los casos de grandes cantidades de trabajadores.

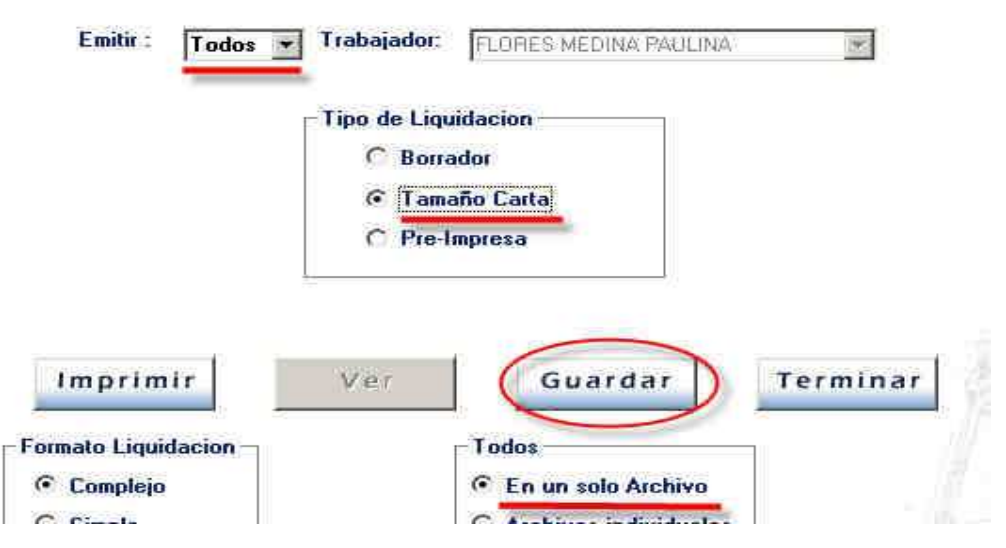

Nomenclatura de los Informes:

Como ya lo sabe, los informes son renombrados automáticamente según su tipo en la carpeta miniSoft/informes/, en esta puede verificar el contenido de cada informe si lo considera necesario.

El nombre del los informes tiene una estructura única de nombre para cada tipo:

Tipo + Código Empresa + Mes\* + Año\* + Rut\*

• dependiendo de cada informe

#### Ejemplo: **LQ01050813455584.pdf**

Liquidación + Empresa código 01 + 05 ( Mayo) + 08 (año 2008) + trabajador Rut (sin Dígito verificador) 13455584

Nota: cuando el Rut es 00000000 (8 ceros) significa que son Todas las del mes, o sea todos los trabajadores en un solo archivo pdf, en el caso de las liquidaciones de sueldo.

Tipos: LQ (liquidaciones), LR (Libro de Remuneraciones), FN (Finiquitos), CN (Contratos), CV (Comprobante de Vacaciones), PI (Pago de Imposiciones), BT (Balance Tributario), ES (Estado de Situación, Bal. Clasificado), ER (Estado de Resultado), LC (Libro de Compras), LV (Libro de Ventas), DG (Diario General), MY (Libro Mayor)

## **Subiendo los Informes a mi Página Web (oficina Virtual)**

Para subir los informes a su sitio Web, debe entrar a Utilitarios > Informes Oficina Virtual dentro de su software.

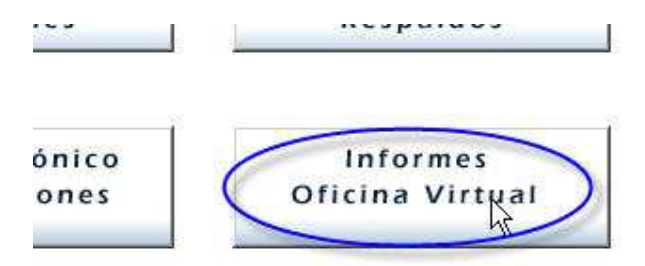

**Nota**: Este proceso demora unos segundos, debido a que el sistema esta recopilando datos y creando una base de datos con la información estrictamente necesaria para el "login" de sus clientes. Mientras más clientes incluya en la oficina virtual, más tardará este proceso (como máximo se aproximará a 2 minutos, con una cantidad considerable de información y clientes, 500 o más)

Aparecerá la pantalla de Oficina Virtual, en esta debe conectarse con el servidor de Internet y transferir los informes locales y base de datos a la Web.

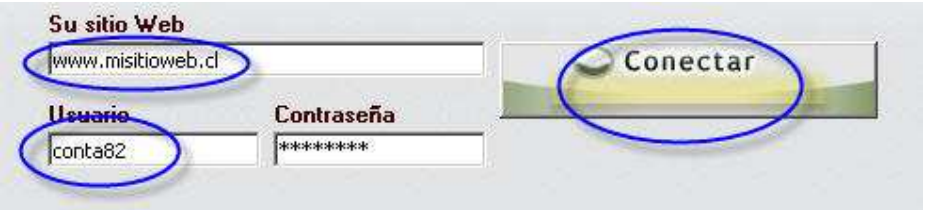

**Su sitio Web**: la dirección simple de su página Web, ejemplo: www.minisoft.cl, www.misitioweb.cl

**Usuario**: el nombre de su empresa, ejemplo: miniSoft. De no funcionar con este nombre, llámenos o contáctese con nosotros vía mail y le entregaremos su nombre de usuario.

**Contraseña**: viene predeterminada, no edite la contraseña.

Una vez ingresados estos datos haga clic sobre el botón "**Conectar**". (El botón quedará en estado "**Conectado**" si el proceso es satisfactorio.

Para ver los informes que ha generados pulse el botón "Mostrar Archivos", También puede especificar que tipo de Informes, periodo, empresa, con el fin de reducir el volumen de archivos que son mostrados en pantalla. Luego tiene dos opciones:

Subir Selección: subirá a la Web el informe seleccionado con el Mouse en la sub.-pantalla.

Subir Todos: subirá todos los informes que muestra la sub.-pantalla a Web.

Podrá ver como van subiendo los informes en la barra de progreso al inferior de la pantalla.

Cuando haya subido todos los informes que deseaba presione el Botón "Terminar", hecho esto aparecerá una advertencia: "ha subido informes…. Desea subir la base de Datos? - si/no".**Presione el Botón SI**, esto es para que los clientes puedan acceder a su cuenta personal dentro de su sitio Web.

Para más información: Web: http://www.minisoft.cl/ofv\_desc.htm email: oficinavirtual@minisoft.cl F: (02) - 6721634